#### **Patientenbilder neu zuordnen**

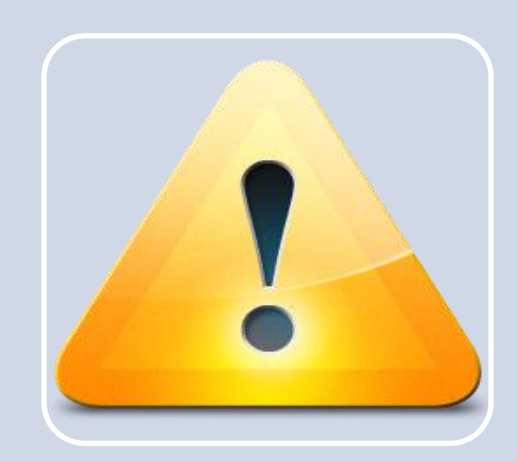

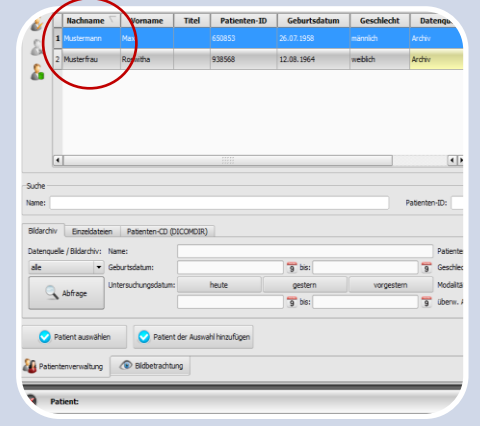

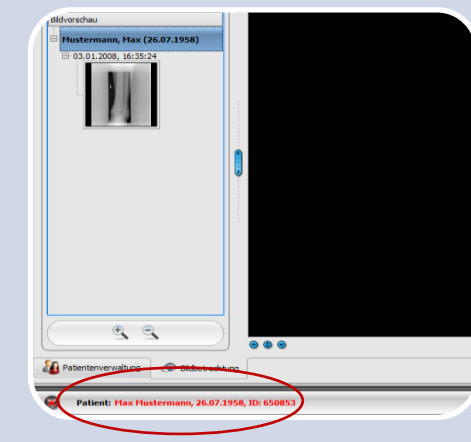

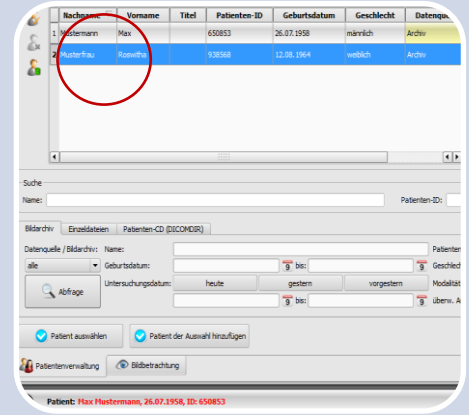

#### **ACHTUNG!**

Dieser Vorgang sollte nur von extra dafür geschultem Personal durchgeführt werden.

Es wird ein Passwort benötigt, welches vorher vom Administrator festgelegt wurde.

Bei Fragen wenden Sie sich an Ihren Systembetreuer.

# **Schritt 1**

Starten Sie digipaX und wählen Sie den Patienten, dem Sie die Bilder zuordnen wollen mit einem Doppelklick in der Patientenverwaltung oder per Datenübergabe aus Ihrer Praxisverwaltung aus.

Existiert der Patient noch nicht im System oder wollen Sie die Daten manuell editieren, wählen Sie auf die oben beschriebene Weise den Patient mit den falsch zugeordneten Bildern aus und wechseln Sie zu Schritt 4 bzw. Schritt 5.

# **Schritt 2**

Der Patient, dem die Bilder zugeordnet werden sollen, wird nun in der Fußleiste angezeigt.

### **Schritt 3**

Wechseln Sie zurück in die Patientenverwaltung , suchen Sie den Patient mit den falschen Bilder und markieren Sie diesen. KEIN DOPPELKLICK!

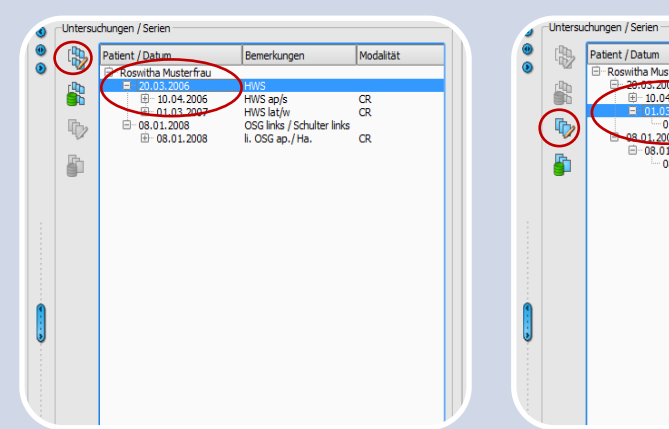

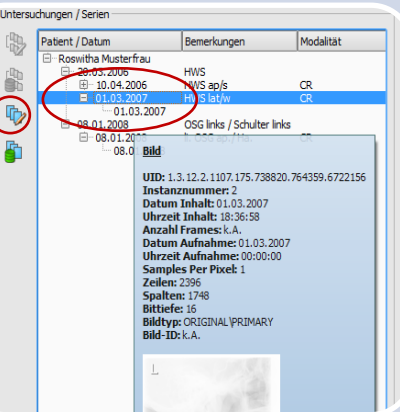

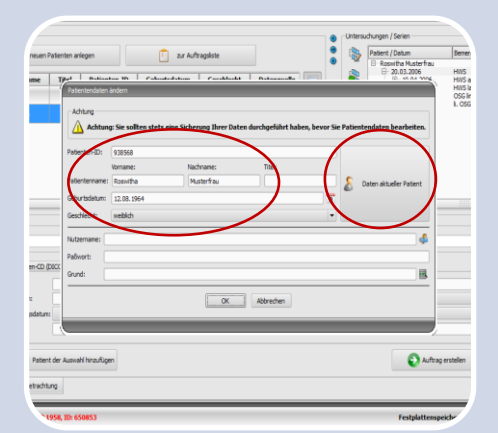

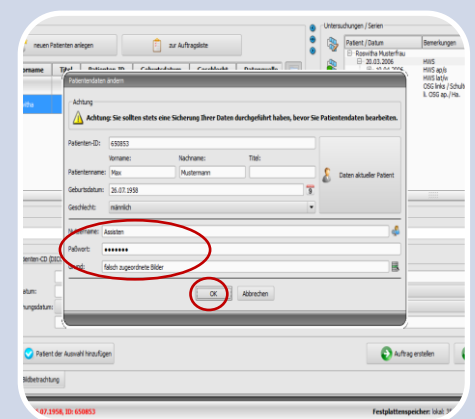

## **Schritt 4**

#### **für Untersuchung**

Wählen Sie im rechten Teil der Patientenverwaltung die entsprechende Untersuchung und klicken Sie links daneben den oberen Schalter

"Patientendaten der Untersuchung bearbeiten".

# **Schritt 5**

# **für Serie (Bild)**

oder wählen Sie im rechten Teil der Patientenverwaltung die entsprechende Serie und klicken Sie links daneben den zweiten Schalter von unten

"Patientendaten der Serie bearbeiten".

Beim Überfahren der Bildknoten mit der Maus lassen sich detailierte Informationen anzeigen.

# **Schritt 6**

Wählen Sie "Daten aktueller Patient" um die Daten des in der Fußleiste angezeigten Patienten zu übernehmen oder editieren Sie die Patientendaten manuell.

### **Schritt 7**

Zum Abschluss geben Sie die Benutzerdaten und Passwort sowie den Grund an, warum die Daten geändert werden, und bestätigen Sie mit "OK".

Die Daten werden nun im Archiv entsprechend geändert.